# Dispositif de test G.fast/VDSL2/ADSL2+ MaxTester 630G

multiplay

Le MAX-630G d'EXFO est le parfait outil pour tester les déploiements G.fast, VDSL2 et ADSL2+ haut débit jusqu'à 1 Gbit/s. L'appareil prend en charge les modems GVXAA et GVXAB, et peut être utilisé pour installer, dépanner et valider des services multiplay résidentiels.

# Menu DSL principal

Pour accéder au menu DSL principal : À partir de l'écran Accueil, sélectionnez Tests DSL/IP et appuyez sur vour ouvrir la page du menu **DSL principal**.

Passez d'une icône à l'autre à l'aide des flèches du clavier.

- Appuyez sur pour afficher le sous-menu de l'icône sélectionnée :
- Pour **Test Auto**, **Test manuel** ou **Test Ethernet**, le test démarre et l'écran de contrôle affiche la page de synthèse des résultats.
- Le **Gestionnaire de résultats** ouvre les fichiers de test précédemment enregistrés pour afficher, **Charger**, **Exporter** et **Supprimer** les résultats. **Configuration du test** fournit les utilitaires pour configurer les paramètres du test.
- **Configuration** permet de configurer les systèmes d'alimentation de l'appareil et de présélectionner des valeurs de mesures DSL spécifiques pour l'appareil.
- *Note: Paramètres système, dans le volet Accueil, vous permet de définir les paramètres de l'appareil.*
- *Note: Si vous disposez de l'option écran tactile, toute référence à l'action d'appuyer sur un bouton sur le clavier peut être remplacée dans la plupart des cas par un clic/appui sur l'écran tactile.*

**3 2**

 $\odot$  CE © 2019 EXFO Inc. Tous droits réservés. Imprimé au Canada (2019-11)<br>Réf. : 1076401 Version : 7.0.0.1

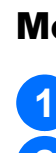

# Connexions des câbles

enregistrés entre des charges de la batterie de la battendez du des parches de la battendez du des parches du des du des du des du des du des du des du des du des du des du des du des du des du des du des du des du des du jusqu'à ce que l'écran **État de la batterie** affiche 100 %.

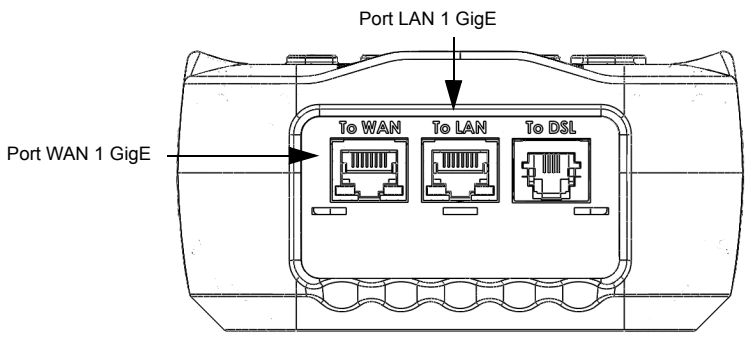

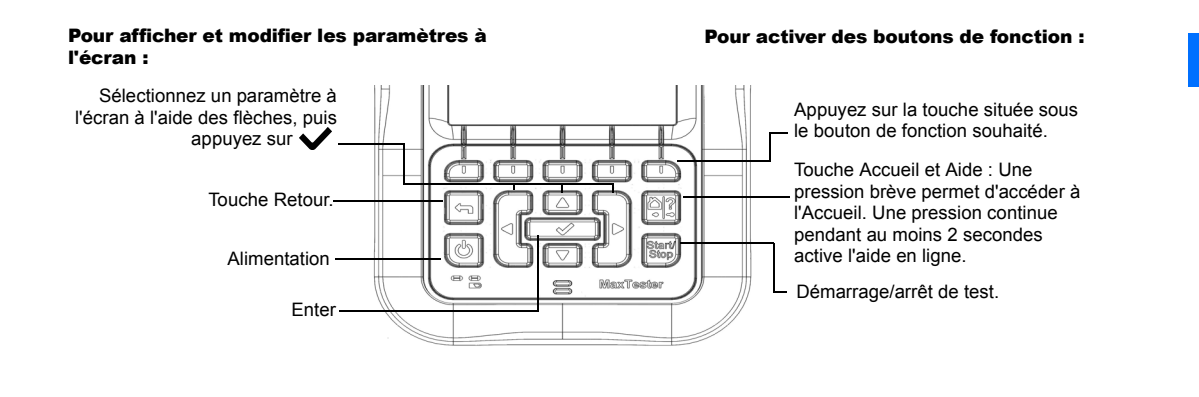

Dans le volet **DSL principal**, sélectionnez **Gestionnaire de résultats** pour effectuer l'une

des opérations suivantes :

L'onglet **Résultat** vous permet de sélectionner le **Nom du fichier** et d'afficher les

Sélectionnez les boutons **Enregistrer** ou Exporter, puis appuyez sur vour confirmer votre sélection. **3**

résultats depuis une liste de fichiers précédemment enregistrée.

 La page **Charger** vous permet de charger les résultats enregistrés sur un site FTP ou une clé USB. C'est également ici que vous pouvez **Supprimer** de la mémoire des

fichiers XML sélectionnés.

 L'onglet **Exporter** vous permet de sélectionner un **Nom fichier** ou **Tous** les fichiers précédemment enregistrés et d'exporter les résultats dans le **Format du rapport**

suivant : **HTML**, **MHTML** ou **XML**.

 L'onglet **Supprimer** vous permet de supprimer un **Nom fichier** sélectionné ou **Tous** les fichiers enregistrés dans la **Mémoire interne MaxTester** uniquement.

Gestion des résultats de test

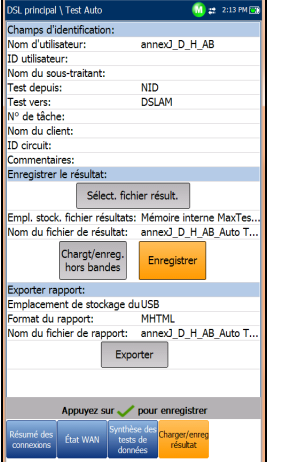

Pour afficher l'état de la batterie :

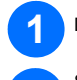

Dans le volet Accueil, sélectionnez Paramètres système et appuyez sur

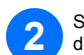

Sélectionnez l'icône **Infos sur la batterie** et appuyez sur **V**. Le volet État de la batterie indique le niveau d'alimentation actuel de la batterie.

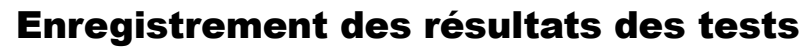

Pour enregistrer, charger ou exporter des résultats :

Chaque test DSL/IP inclut un onglet **Charger/enreg résultat** qui vous permet de **Charger et enregistrer** vos résultats de test en utilisant la connexion DSL intrabandes ou Ethernet existante établie pendant le test. Vous pouvez aussi **Enregistrer** vos résultats dans un fichier mémoire interne ou les **Exporter** dans un rapport HTML, MHTML ou XML en utilisant une clé USB.

 via la connexion DSL intrabandes ou Ethernet existante établie pendant le test via une connexion de chargement hors bandes (Wi-Fi ou Ethernet) si elle est activée et que le test est arrêté

 $\Omega$ 

Appuyez sur **Sélect. fichier résult.** pour enregistrer vos résultats dans un **Nom fichier** existant ou pour **Charger et enregistrer** vos résultats comme suit : **2**

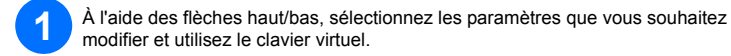

# Utilisation du clavier

# Charger la batterie

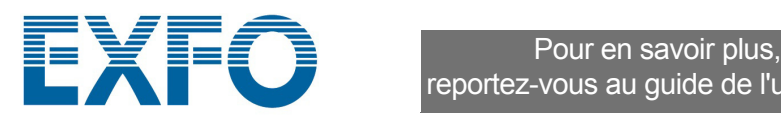

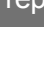

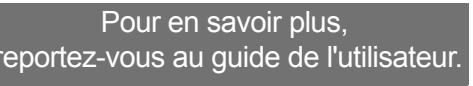

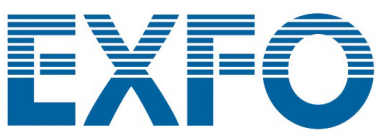

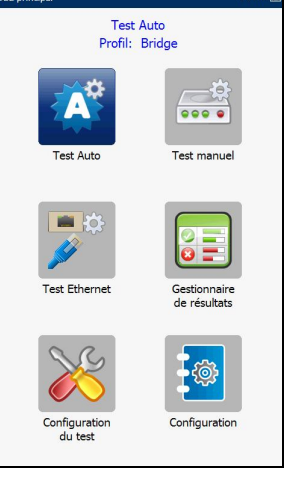

Configuration des tests

# Affichage des résultats des tests

Une fois qu'un test a été effectué, les résultats obtenus sont affichés sur l'écran. Sélectionnez les onglets suivants pour afficher l'état de succès ou d'échec ainsi que des informations détaillées sur les résultats :

**3** Sélectionnez la configuration de test souhaitée et appuyez sur

Pour configurer un test auto, manuel ou Ethernet :

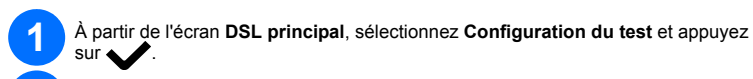

**2** Sélectionnez **Détails du profil** et appuyez sur .

## Pour changer ou créer un nouveau profil :

Lors de la mise sous tension, les réglages sont lus à partir du dernier profil chargé. Si vous modifiez des valeurs de paramètres, vous pouvez les enregistrer dans un profil existant ou un nouveau profil.

- **Enregistrer** dans le profil actuel.
- **Enregistrer sous** affiche un écran d'édition alphanumérique **Nouveau nom de profil**. **Non** n'enregistre aucune modification dans le profil, ferme la boîte de dialogue
- et fait revenir au sous-menu **Détails du profil**. **Annuler** ferme la boîte de dialogue et fait revenir à l'écran de configuration.
- 

## Pour sélectionner i

À partir de l'écran **DSL principal**, sélectionnez **Configuration du test** et appuyez  $sur \triangleleft$ 

Choisissez **Sélectionner profil** et appuyez sur **V**. Une liste de profils disponibles s'affiche dans une zone de liste.

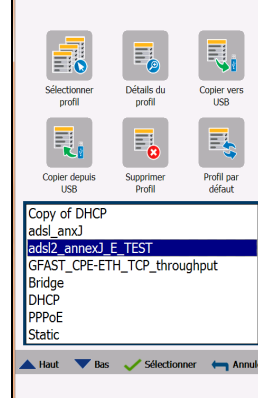

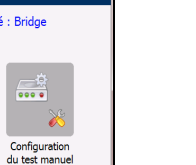

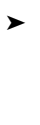

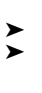

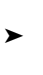

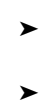

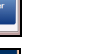

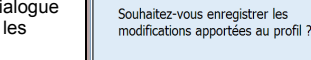

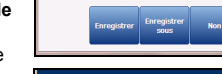

e en charge VLAN:

 $\boldsymbol{\Lambda}^{\phi}$ **XXX** 

Configuration<br>Test Auto

- 6

Config. test

G Fast

Ponté<br>Activer<br>5 min

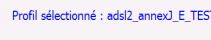

Confirmer les modifications

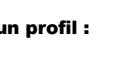

À partir de l'écran **DSL principal**, sélectionnez l'icône de test souhaitée et appuyez sur **.** Le test s'effectue automatiquement. Dans le test souhaité, vous pouvez appuyer sur la touche démarrage/arrêt pour lancer le test.

Vous pouvez configurer les paramètres de test dans les champs de configuration présents sur les onglets suivants : **Configuration de la connexion**, **Seuils**, **Configuration LAN**. **4**

# Exécution de tests

## Pour exécuter un test :

## **Résumé des connexions** comprend :

(*pour les tests auto et manuel)* **Profil**, **Temps de synchro**, **État de la ligne**, **Mode d'opération**, Rapport S/B et Débit bin. max. en émission/réception. Vous pouvez sélectionner un nouveau **Profil** depuis les résultats du test. Si l'option Fusion est choisie sur le dispositif, les données de la paire 1 et de la paire 2

1.Ookla est un fournisseur tiers. La technologie Speedtest d'Ookla implique des serveurs appartenant à et/ou<br>contrôlés par Ookla qui peuvent être ou non dans votre réseau. Ookla se réserve le droit de collecter les résulta des tests et de les vendre à sa convenance.

- sont affichées. *(for Ethernet)* **État de ligne port WAN**/**LAN**/**Débit ligne**/**Mode de connexion** et **Nbre total d'octets reçus**/**transmis**/**Nbre total de paquets**/**Total d'erreurs Ethernet**. **État WAN** affiche l'état de connexion des réseaux étendus. Dans **Test manuel**, vous
	- pouvez également sélectionner le test triple-play à exécuter ou afficher.
- **État LAN** affiche l'état de connexion des réseaux locaux. Si le **Test VoIP** optionnel est associé à l'appareil :

Appuyez sur dans un écran de configuration pour afficher la boîte de dialogue qui vous demande de confirmer et d'enregistrer les modifications en utilisant les boutons suivants : **2**

**Appel VoIP** vous permet de passer et de recevoir des appels VoIP et affiche les **Infos appel**, par exemple le **Statut VoIP**, le numéro et le Codec auquel l'appel est connecté, la durée ainsi que l'état succès/échec du test/de l'appel.

**Résumé VoIP** affiche les détails de mesure des différents paramètres, y compris **MOS**,

Le **Test Wi-Fi** active un balayage Wi-Fi pour répertorier tous les réseaux sans fil disponibles avec des détails permettant de les comparer. Les détails du **Nom du réseau** ou SSID (Service Set IDentifier), le nom attribué à un réseau sans fil, incluent la force du **Signal (RSSI)** qui affiche l'un des niveaux suivants, avec la cellule de tableau affichée dans la couleur correspondante

- $\blacktriangleright$  Pas de signal (< -90/noir)
- Très faible (-90 à -82/rouge)
- $\blacktriangleright$  Faible (-81 à -72/rouge)
- $\triangleright$  Bon (-71 à -68/orange)
- $\triangleright$  Très bon (-67 à -58/jaune)
- $\triangleright$  Excellent ( $> -58$ /vert)

**Facteur R**, **Latence**, **Instabilité** et **Paquets**. Si le **Test IPTV** optionnel est associé à l'appareil :

**Liaison Arrêt** liste les canaux IPTV à partir du tableau des alias et le délai **Zap** mesuré. **Synthèse IPTV** affiche les résultats de test des flux IPTV, les actions Liaison/Arrêt et **Analyse des canaux**.

Parcourez et réglez les options sur les écrans de configuration de test en utilisant les touches comportant les flèches de direction ;  $\Omega$ **1**

 $\sim$  Appuyez sur  $\blacktriangleright$  sur une valeur pour ouvrir une zone de liste d'options.

 **Détails des param. DSL** comprend les résultats **Réception**/**Émission** pour Débits de données, **Rapport S/B**, **Atténuation**, **Capacité**, **Puissance de sortie**, **Latence**, **Délai**/**Profondeur d'entrelacement**, **INP**, **Permutation**, **Treillis**, **Phy-R** et **G.INP**.

 **Statistiques DSL** comprend les **Compteurs DSL**, les statistiques de mode de transfert, y compris **KL0** et **EWL**, **Adaptation de débit** et **État des vecteurs** avec les **Compteurs de performances**.

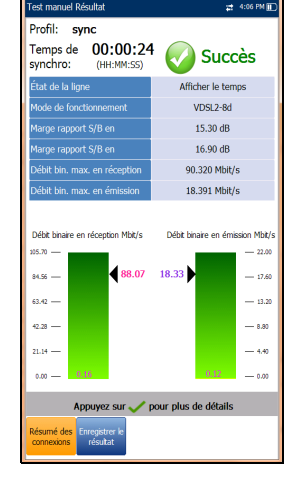

 **Informations de bande** inclut : résultats en réception/émission pour **Marge S/B**, **Affaibl. boucle**/**Affaibl. signal**, **Puissance de sortie** et **KL0**.

 **Diagnostic de boucle** affiche les résultats S/B/ATTN (HLog)/QLN/ALN par tonalité en réception/émission sous forme de graphique.

 **Synthèse du test de données** affiche les résultats pour Ping, Trace Route, FTP et HTTP, ainsi que les tests de données facultatifs activés, comme VoIP, IPTV, Débit et **Navigateur Web**.

Lorsque **IPv6 (DHCP)** est défini comme **Mode Accès** dans **Configuration de la connexion**, seul le **Test Ping** s'affiche. **Test de débit** met en œuvre l'outil **iPerf3** ou **Ookla**1 pour mesurer activement la bande passante maximum atteignable sur des réseaux IP.

*Note: Politique de confidentialité Ookla : http://www.speedtest.net/privacy*

 *En votre qualité d'utilisateur final, vous comprenez et reconnaissez qu'en réalisant le test contenu dans l'application Speedtest Powered Software, Ookla, LLC peut recueillir votre adresse IP lors du test et la partager avec certains tiers.*

Dans l'onglet **Sélection du test**, veuillez **Activer**/**Désactiver** les sous-tests facultatifs. Lorsque **Mode Accès** est défini sur **IPv6 (DHCP)**, **Ping** est le seul test disponible. **5**

Sélectionnez l'onglet **Configuration du test** pour configurer les sous-tests facultatifs suivants (lorsqu'ils sont surlignés) : **Test VoIP**, **Test IPTV**, **Ping**, **FTP**, **HTTP, Test de débit**, **Traceroute**, **Test de navigateur Web**.

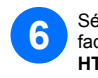

**2**

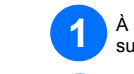

# Paramètres système

- **Affichage et langue** permet de configurer le rétroéclairage, les informations sur la barre de titre, le choix de langue et le bouton **Étalonnage de l'écran tactile** si votre appareil est équipé de l'option d'écran tactile. L'onglet **Affichage distant** vous permet de connecter le MaxTester à votre ordinateur à distance.
- **Date et heure** permet également de définir la date, l'heure, leurs formats et le fuseau horaire.
- **Infos sur la batterie** affiche l'état de la batterie et les modes de gestion de l'alimentation, y compris le **Mode Économie d'énergie**.
- **Options logicielles** répertorie toutes les **Options configurées** disponibles sur l'appareil.
- **Information** affiche des informations sur le matériel/logiciel/produit.
- **Config. chargement** vous permet d'activer le chargement DSL FTP intrabandes ou de sélectionner une **Méthode de chargement hors bandes** (Wi-Fi ou Ethernet). Requiert l'option FTPUPLD.

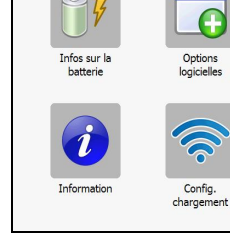

ffichage et langue

 $\frac{1}{14}$ 

**Ca**st

Date et heure

Ş

# Test Wi-Fi

Utilisez les boutons **Trier canaux**/**Trier RSSI** pour classer les valeurs dans l'ordre croissant ou décroissant.

> *Note: L'écran tactile vous permet de trier les noms de réseaux en cliquant/touchant l'en-tête de la colonne.*

Appuyez sur les flèches haut/bas pour sélectionner un réseau et en afficher les détails ci-dessous. **2**

# Haut Bas + Annuler

Pour accéder à un réseau Wi-Fi et en afficher les détails :

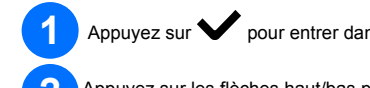

# Appuyez sur **v** pour entrer dans la liste.